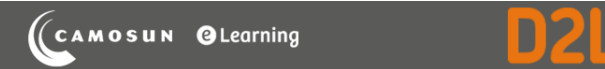

# **Tutorials**

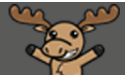

### Previewing Quizzes – D2L Tutorial

This tutorial is for faculty who have previous experience using the Quizzes tool in D2L. For further information or assistance, go to our [Team Dynamix Support portal](https://camosun.teamdynamix.com/TDClient/67/Portal/Requests/ServiceCatalog?CategoryID=523) and click the appropriate Category to submit a ticket.

#### Scenario

This tutorial will cover the steps involved in previewing a quiz so you can see what it will look like from your students' perspectives, and test your quiz settings before releasing it. Note that **View as Student** will not allow you to complete (or even start) a quiz in D2L – you must use the **Preview** function in the Quizzes tool.

#### **Steps**

- 1. Go to the **Quizzes** tool in your course.
- 2. Click on the down arrow next to the quiz you want to preview, and select **Preview**.

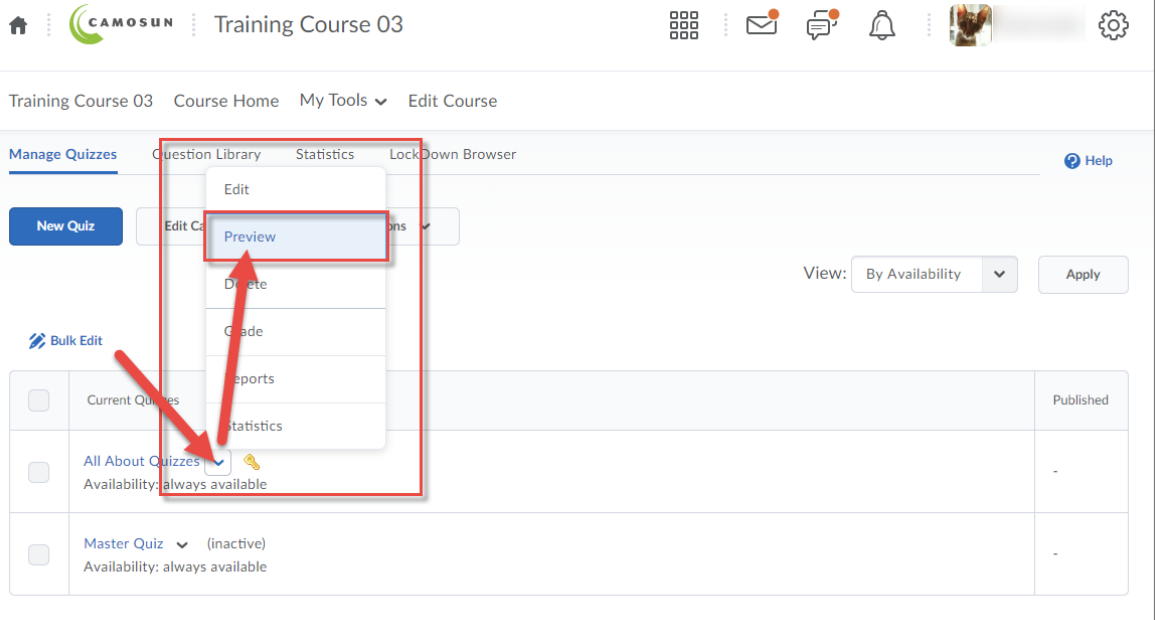

O This content is licensed under [a Creative Commons Attribution 4.0 International Licence.I](https://creativecommons.org/licenses/by/4.0/)cons by the [Noun](https://creativecommons.org/website-icons/) Project.

#### 3. Click **Start Quiz**.

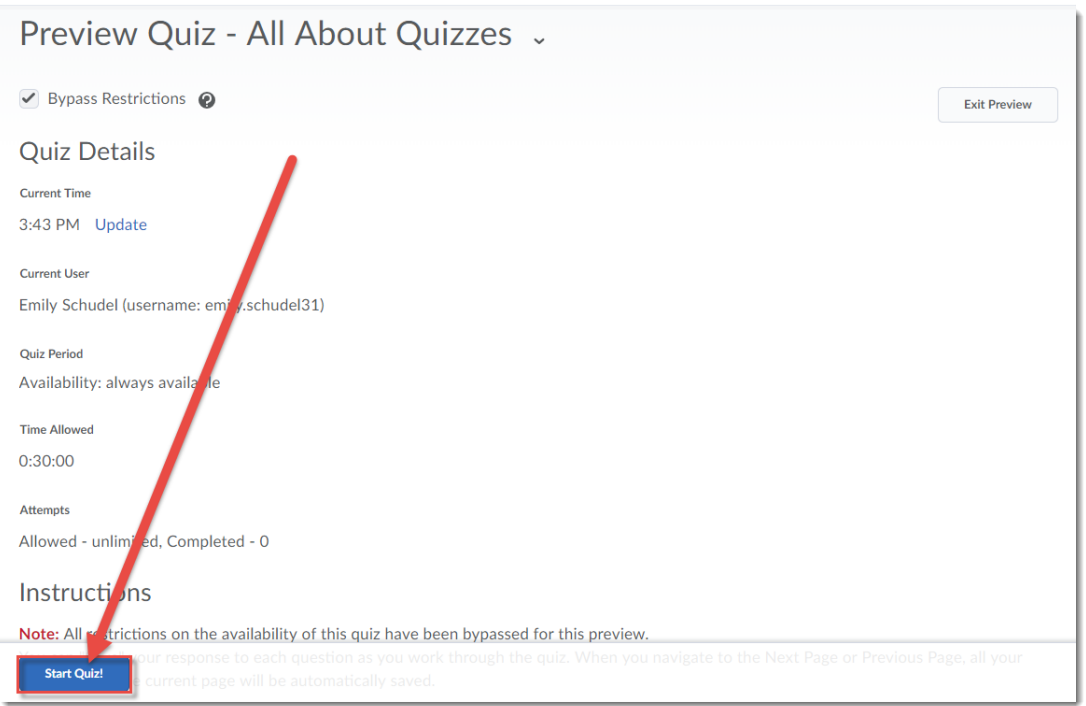

4. You can now see the quiz as a student would see it, and complete it as a student would as well. Note that the Quizzes tool will auto save each answer when you click away from it. When you have completed your quiz and all questions have check marks next to them in the left-hand panel (meaning they have been saved), click **Submit Quiz** (at the bottom of the quiz page).

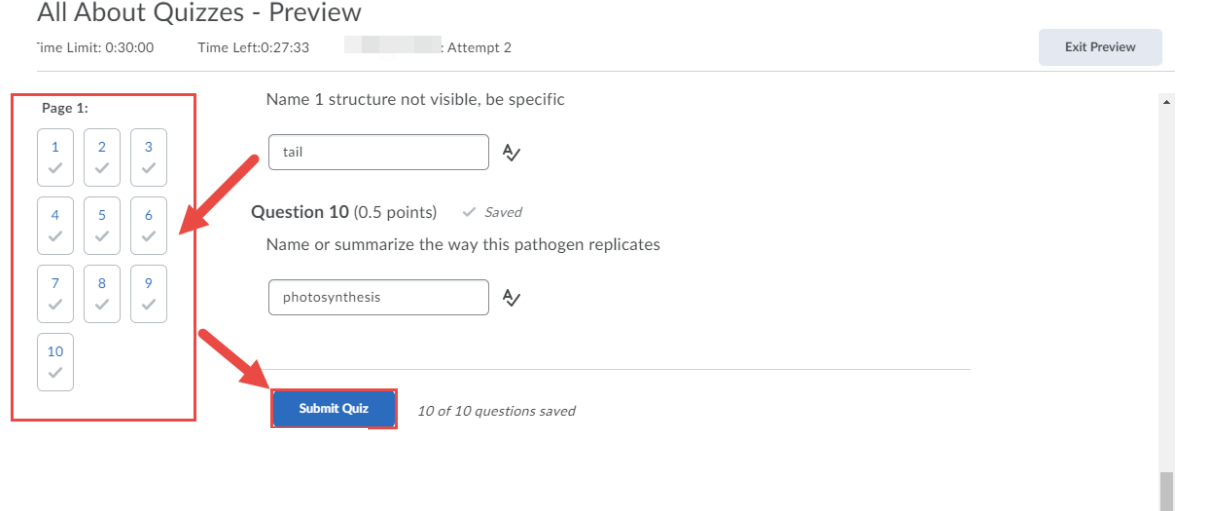

 $\odot$ This content is licensed under [a Creative Commons Attribution 4.0 International Licence.I](https://creativecommons.org/licenses/by/4.0/)cons by the [Noun](https://creativecommons.org/website-icons/) Project. 5. On the **Quiz Submission Confirmation** page, click **Submit Quiz**.

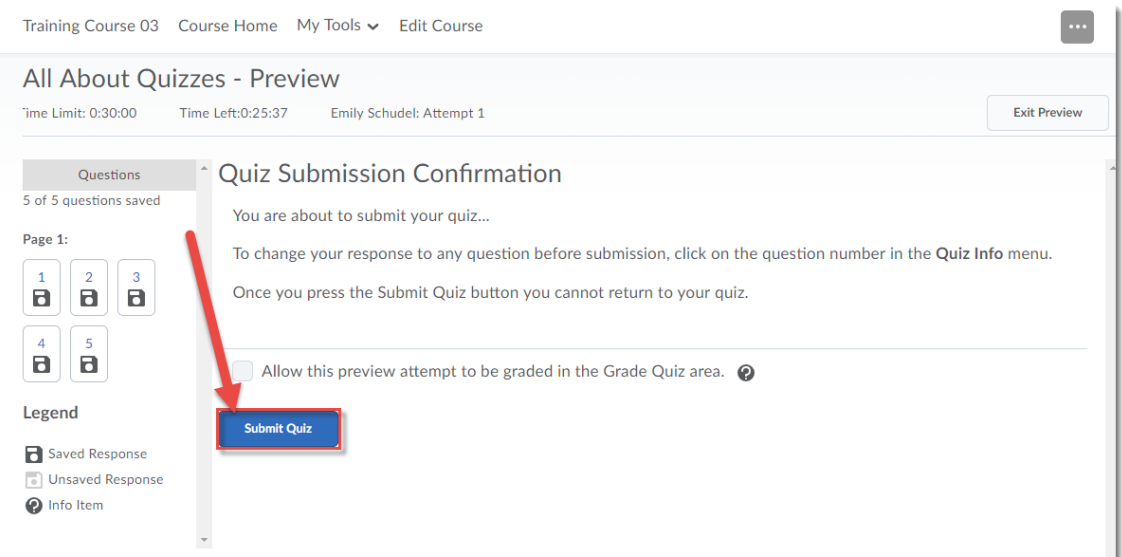

6. You will now see the **Submission View** for the quiz, and can also preview any additional submission views you have added for the quiz (for example, if you have a second view allowing students to see the quiz answers at a later date). Once you have finished with your preview, click **Exit Preview**.

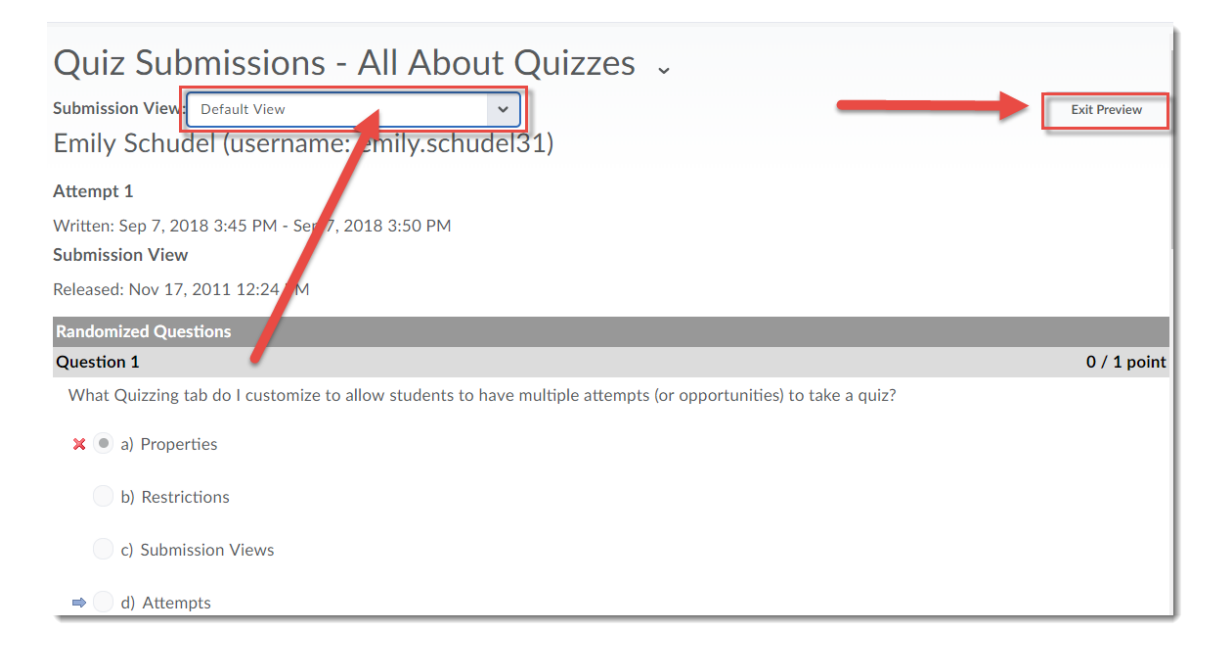

#### Things to Remember

Remember that if you have set up a **Question Pool**, the **Preview** will allow you to see a random selection (with random ordering) of the questions in your **Question Pool**.

## ⋒

This content is licensed under [a Creative Commons Attribution 4.0 International Licence.I](https://creativecommons.org/licenses/by/4.0/)cons by the [Noun](https://creativecommons.org/website-icons/) Project.